## **L4248 Series - 2K NVR & Wire-Free Camera system : Installation**

#### **What is included in the box?**  $\cdot \Box$ 2K Wire-Free Re-chargeable Camera 2K NVR Camera **Battery Pack NVR Power** Security Camera Antenna **Battery Pack** Adapter & Cable Adapter  $(x1)$  $(x1)*$  $(x1)^*$  $(x1)^*$  $(x1)*$  $(x1)$  $\circ$  $\odot$ ŋ, ū  $\circ$  $\circ$ **USB Mouse** Ethernet Cable **HDMI** Cable Allen key (x1) Anchors  $(x4)^*$ Mounting  $(x1)$  $(x1)$  $(x1)$ Drill bit (x1) Screws  $(x4)^*$ Bracket Screwdriver (x1) Security Screws (x2)\*  $(x1)^*$

\*Dependent on the number of cameras included.

#### **Before you start**

The camera battery comes partially charged (due to safety regulations). Please, fully charge the battery before use and setup. You can charge the battery pack inside or outside of the camera.

 $\overline{\mathbb{O}}$  The camera battery comes partially charged (due to safety regulations). Please, fully charge the battery before use and setup to take full advantage of the Wire-Free camera. You can charge the battery pack inside or outside of the camera.

## **To charge the camera battery pack:**

1. Remove the protective film on the battery contacts and camera lens.

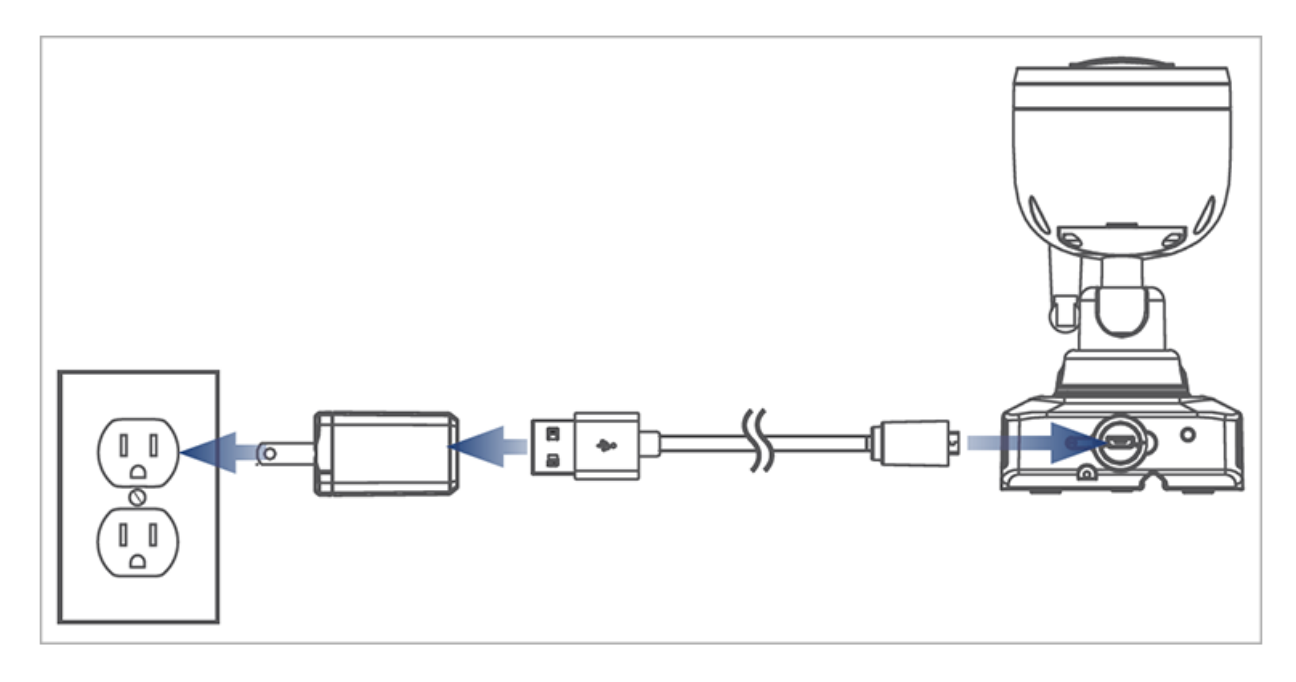

2. Using the provided battery charging adapter and cable, connect the camera to a nearby outlet.

#### **Camera Battery Charging Indicator**

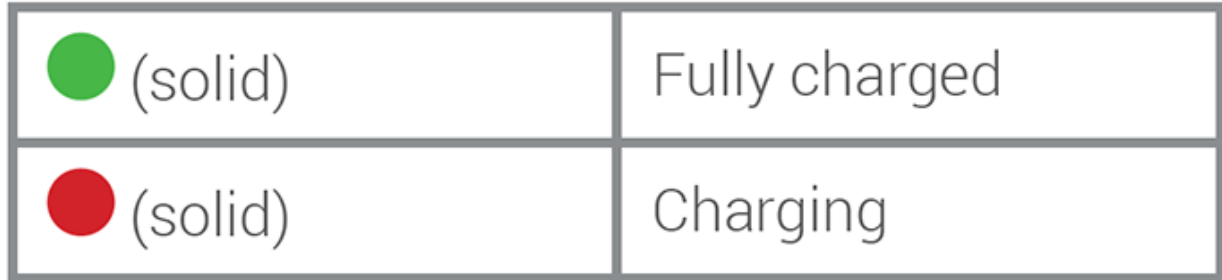

#### **Battery Charging Time**

- $2$ -cell :  $2-4$  hours
- 3-cell : 3-5 hours

### **Setup 2K NVR**

1. Connect the included NVR power adapter to the recorder.

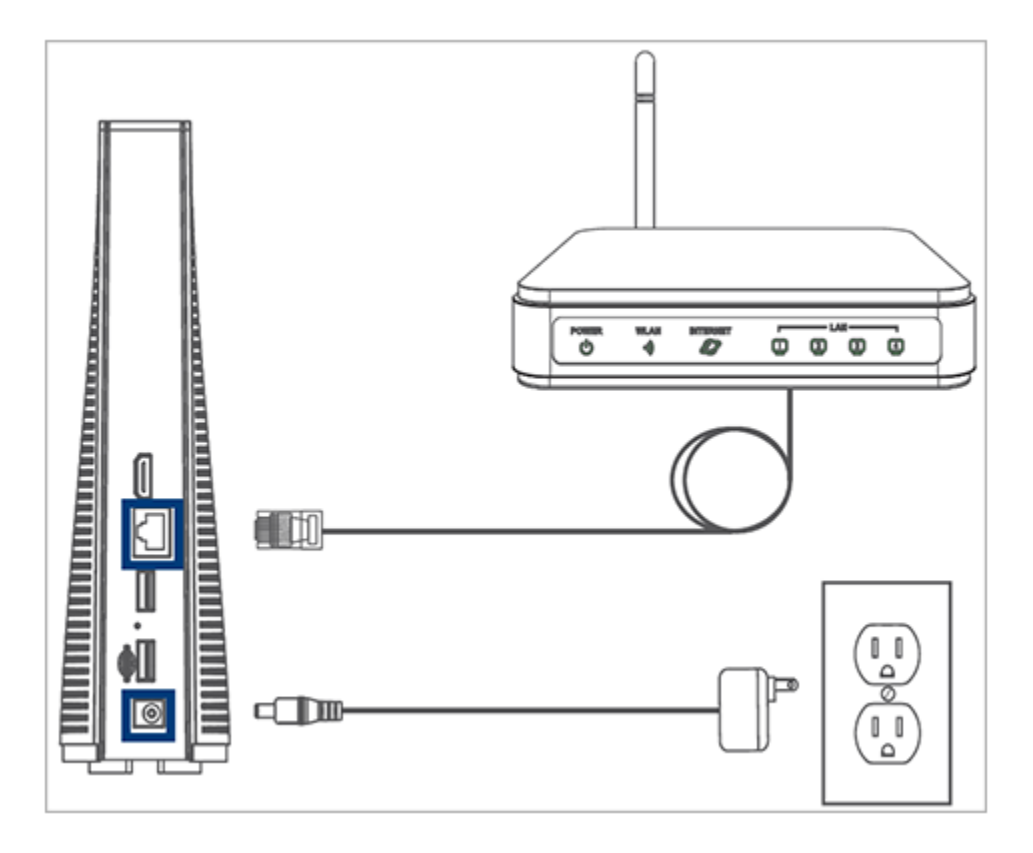

2. Connect the recorder to your router using the included Ethernet cable.

#### **Optional: Full Recorder Setup**

1. Connect a monitor using the included HDMI cable.

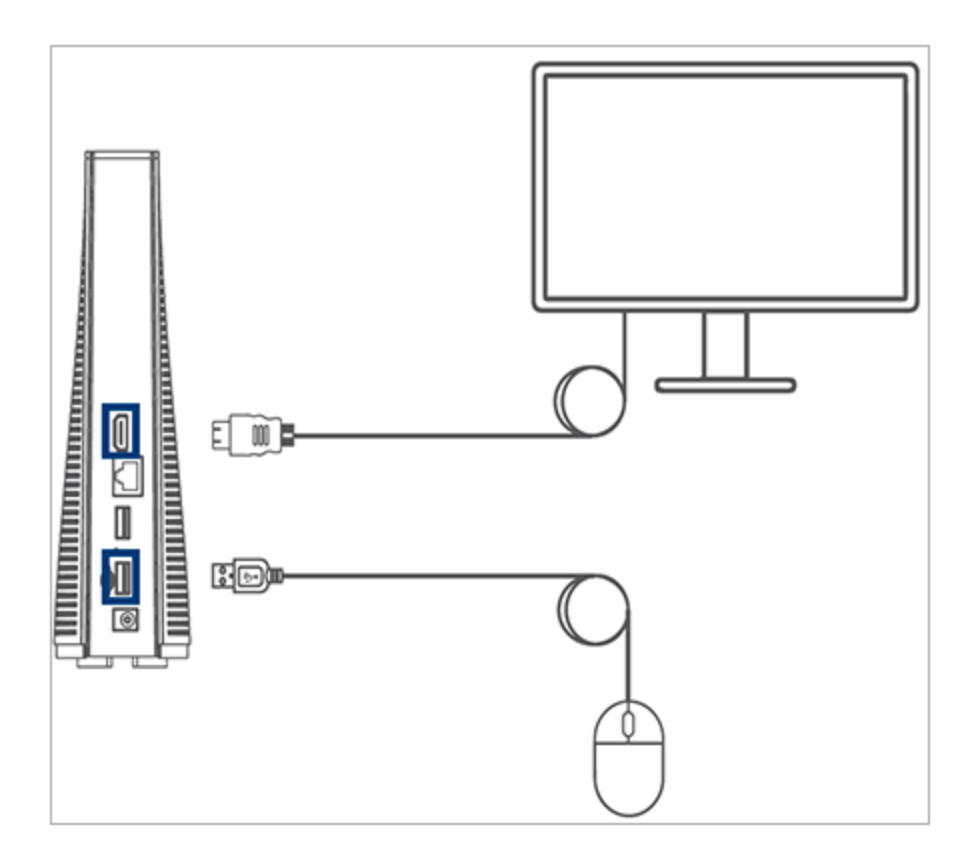

2. Connect the included USB mouse to one of the USB ports.

# **Setup 2K Wire-Free Camera**

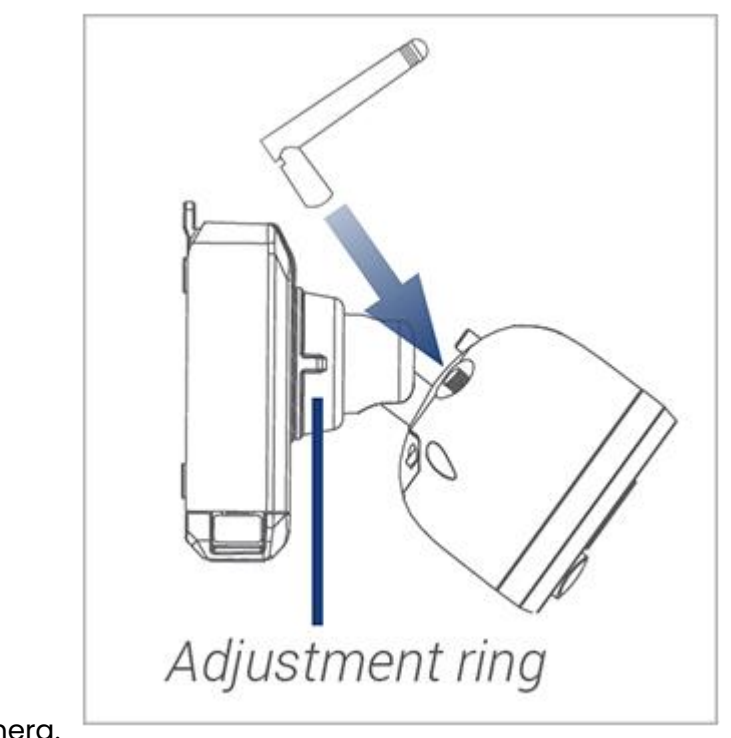

1. Turn the adjustment ring counterclockwise to loosen and angle the

camera.

- 2. Screw in the antenna.
- 3. Insert the battery pack into the bottom of the camera.

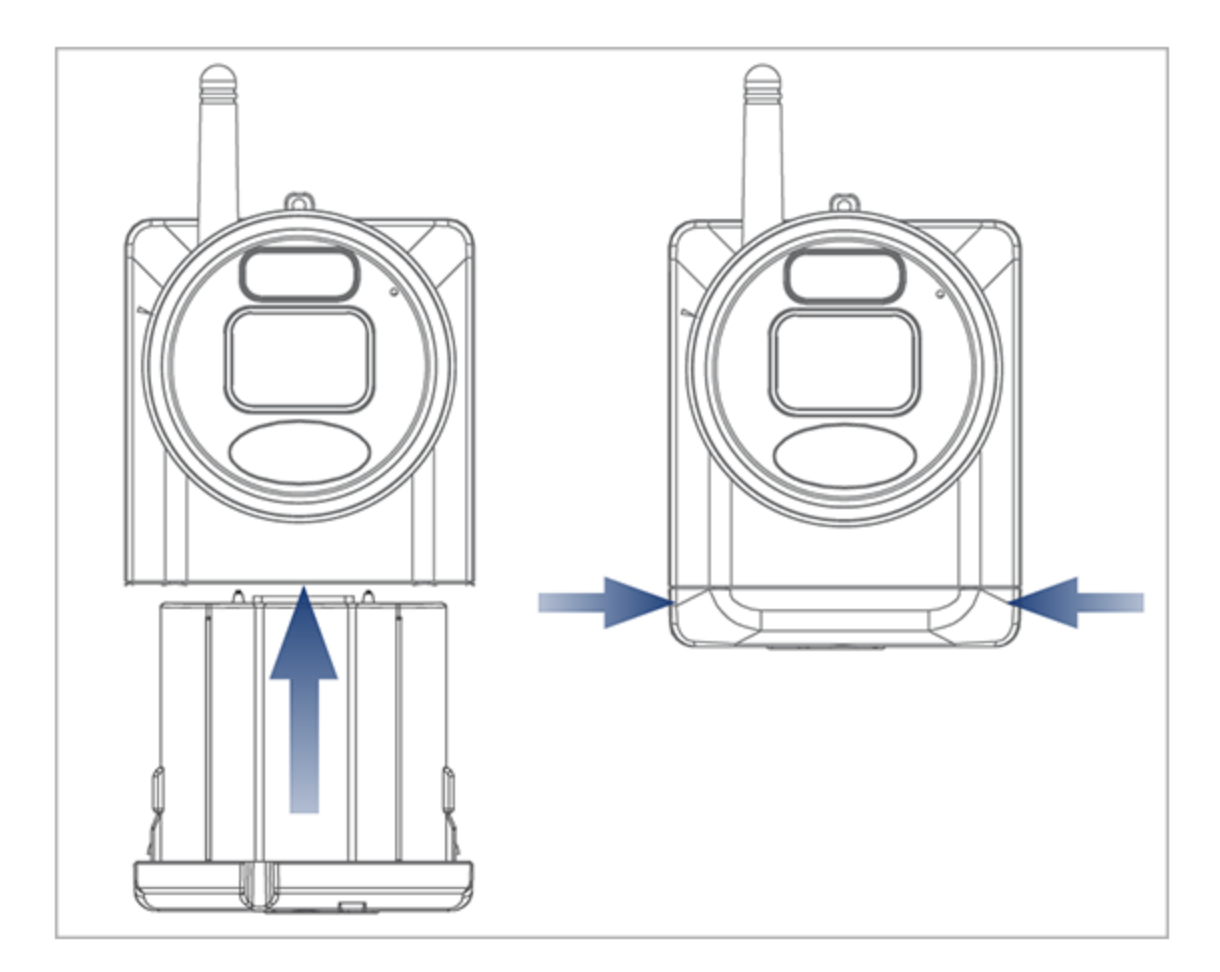

**Note:** You will hear a '*beep*' when the power pack is properly inserted. If you do not hear this alert, remove the power pack by pushing in on the battery release tabs, then reinsert.

## **Setup recorder with Lorex Cirrus App**

You can connect your recorder to the Lorex Cirrus app for remote access.

#### **To setup NVR with Lorex Cirrus App**

1. Download the Lorex Cirrus app by scanning the QR code on your mobile device. You can also visit [Google Play](https://play.google.com/store/apps/details?id=com.lorex.cirrus) or [Apple Store](https://apps.apple.com/us/app/lorex-cirrus/id1252054641) to download the Lorex Cirrus app.

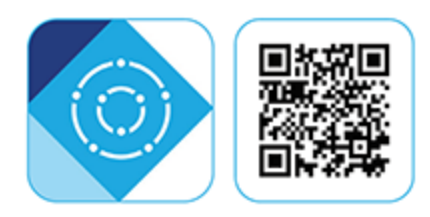

- 2. Open the Lorex Cirrus app.
- $3.$  Tap  $\equiv$  to open the menu, then tap **Devices.**

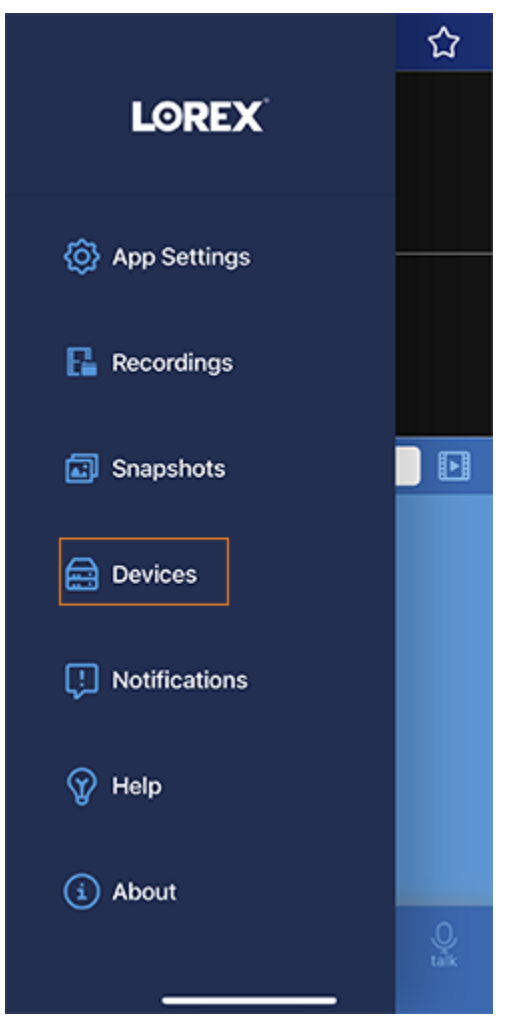

- 4. Tap  $\overline{+}$  icon on the **Device Manager** screen to add device.
- 5. Scan the QR code on your Lorex recorder using the camera on your phone. The QR code may be located on the side or top panel of your recorder.

**Note**: If you're having trouble scanning the QR code or if your mobile device does not have a camera, tap **Manually Enter Device ID**. The Device ID is printed below the QR code.

- 6. By default the device information reads as the following. Refer to the product information to make sure the information is correct.
	- o **IP Address/ID**: Device ID
	- o **Username**: admin

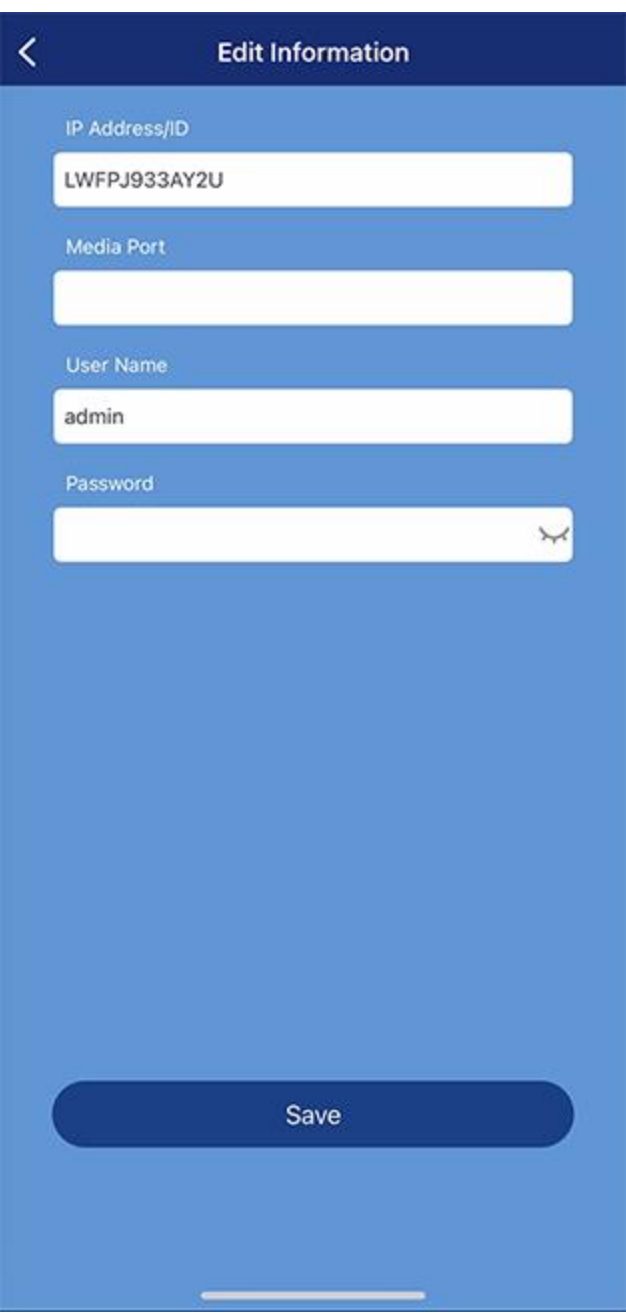

- 7. Enter the following information:
	- o **Media Port**: 3500
	- o **Password**: 00000000

**Note**: This password is temporary. Remember to update your password in the following screen.

- 8. Tap **Save**.
- 9. A pop-up will display prompting you to change your password, tap **OK**.
- 10. Enter a new device password in the **Password Update** screen. **Note**: The password must contain 8-15 characters.

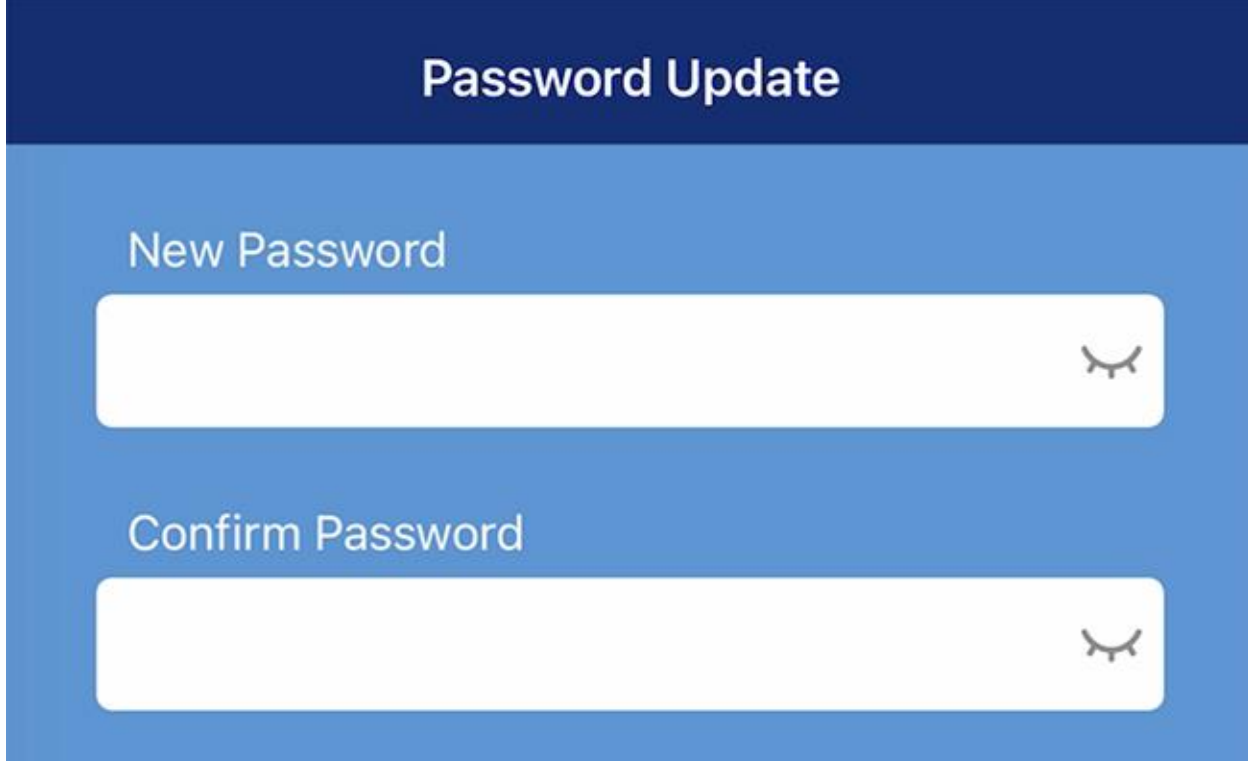

- 11. Re-enter your device password.
- 12. Tap **Save**.
- 13. *(Optional)* If you have already completed the initial setup, enter the system's password, then tap **Save**. The app will display the system's Live View.

**Note**: Up to 3 authorized users can remotely access the recorder at the same time using the Lorex Cirrus app.